# USER GUIDE

## Recovery Support Screening Module

Abstract The following guide will demonstrate how to use the Recovery Support Screening

> MyAccuCare.com support@orionhealthcare.com

## **Table of Contents**

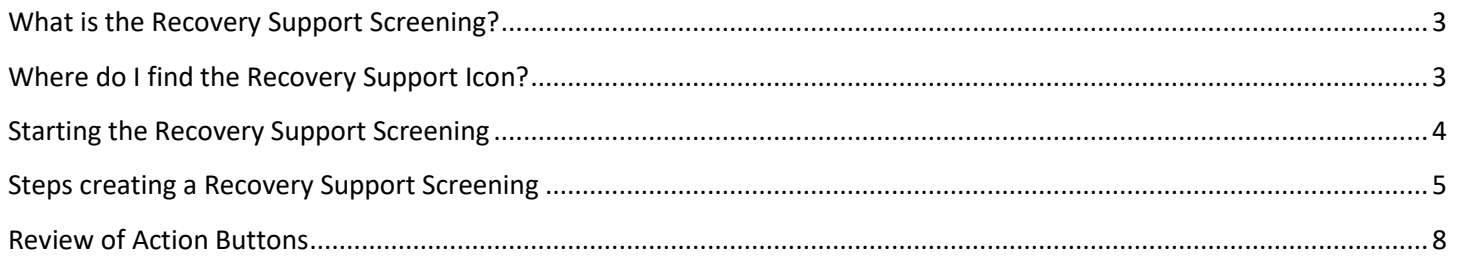

## <span id="page-2-0"></span>**What is the Recovery Support Screening?**

Recovery Screening is a questionnaire that identifies and prioritizes the client's needs as they exit treatment returning to everyday life. It has been created to engage the client, asking them what services they feel will help them in their journey of continued recovery.

## <span id="page-2-1"></span>**Where do I find the Recovery Support Icon?**

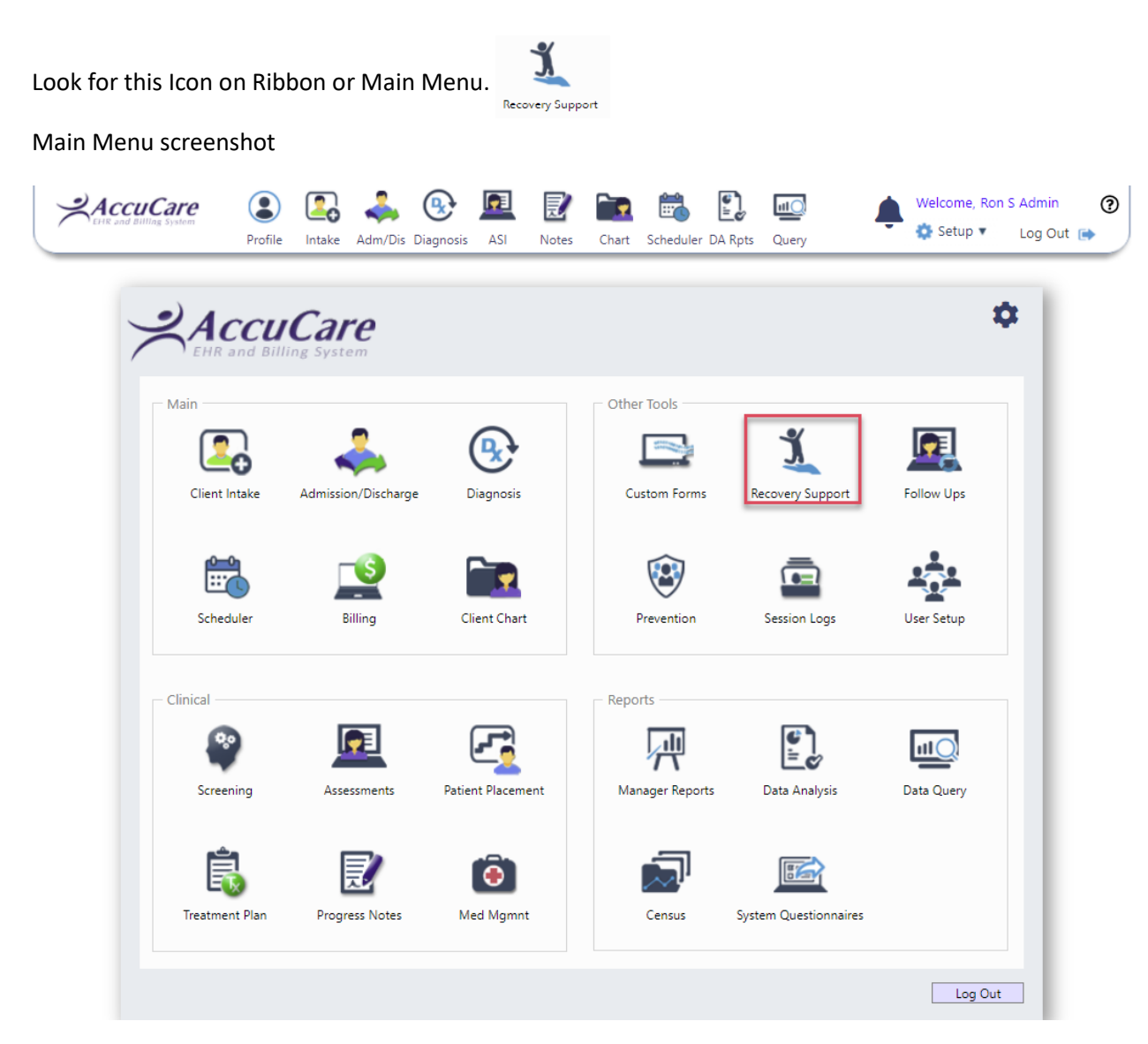

## <span id="page-3-0"></span>**Starting the Recovery Support Screening**

Another way to access the Recovery Support Module is to use the Jump Navigation Menu located on the left side of your browser.

- 1. Look for the Menu Tab
- 2. Click on Clinical Tools
- 3. Then click on Recovery Support

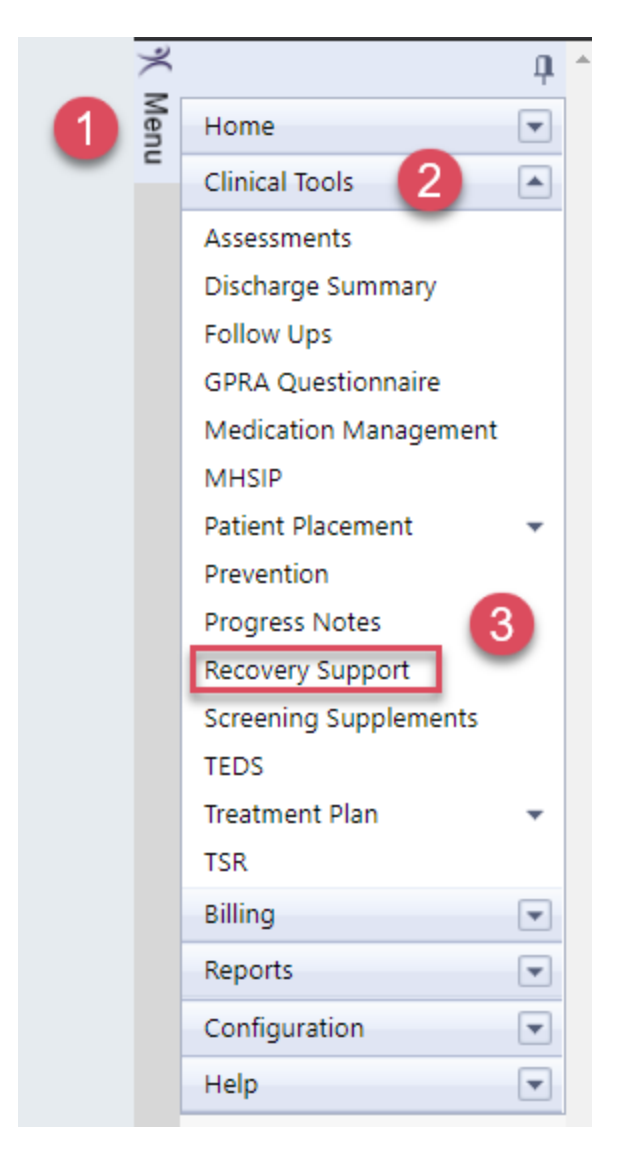

## <span id="page-4-0"></span>**Steps creating a Recovery Support Screening**

#### **Step 1 – Search for client**

| Search by:                   | Last Name             |             | Name       | <b>SSN</b> | Client Reference # |
|------------------------------|-----------------------|-------------|------------|------------|--------------------|
| Begins with or matches: Able |                       |             | Able, Alan |            | AA19872993         |
| Display All<br>Search        |                       |             | Able, Anna |            | AA19659222         |
|                              |                       |             | Able, Jane |            | JA19891111         |
| <b>Record Date</b><br>#      | <b>Interview Date</b> | Interviewer |            |            | Select             |
|                              |                       |             |            |            |                    |
| No Screenings                |                       |             |            |            |                    |
|                              |                       |             |            |            |                    |

**Step 2 – Click the [New Screening] button to start** 

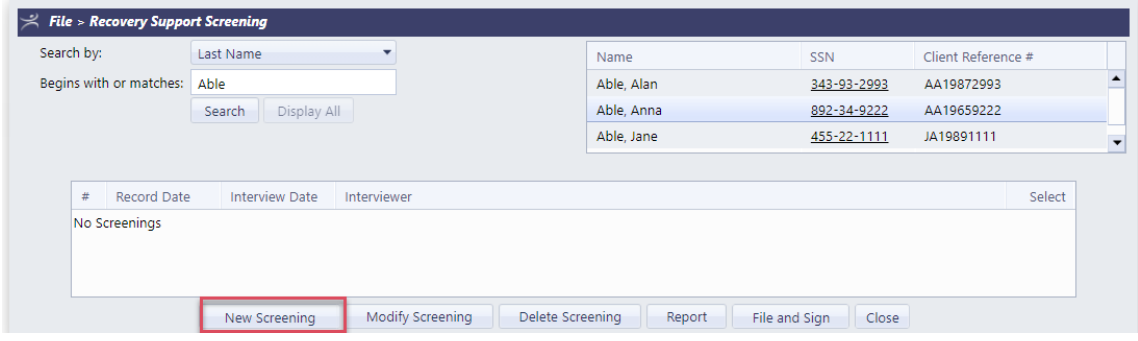

**Step 3 – Question #1- Choose the date and ask the client to best describe their recovery.**

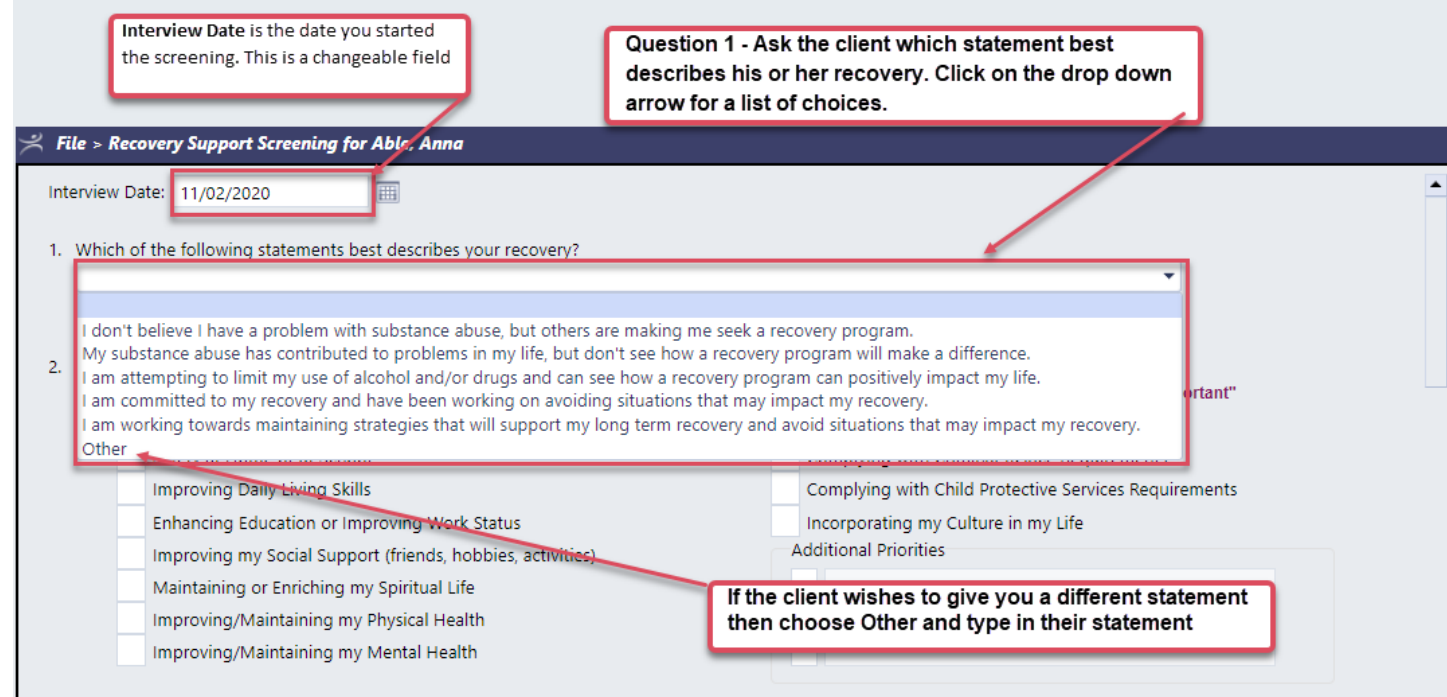

#### **Step 4 – Question #2 - Ask the client to set values to priorities they feel are important to their recovery.**

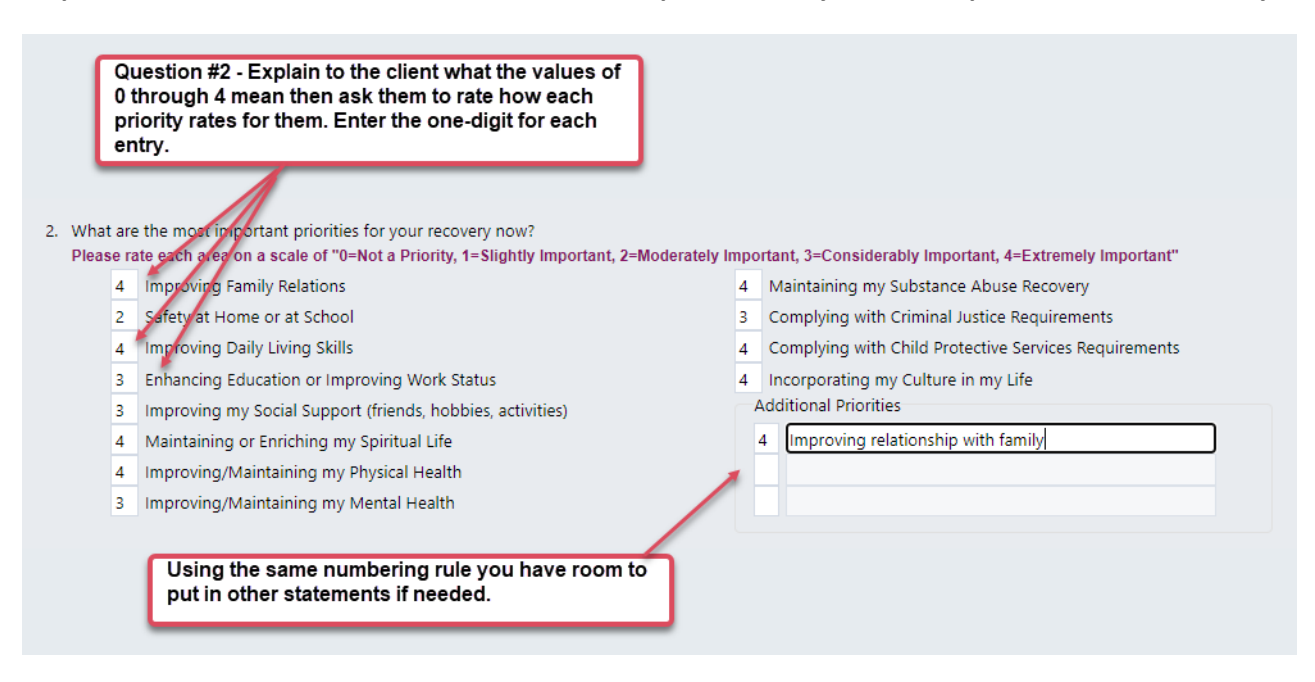

**Step 5 – Question #3 – Continue by asking the client to check all services they feel would most benefit them in their recovery. Each section allows you to add a service.** 

#### **Screenshot question 3**

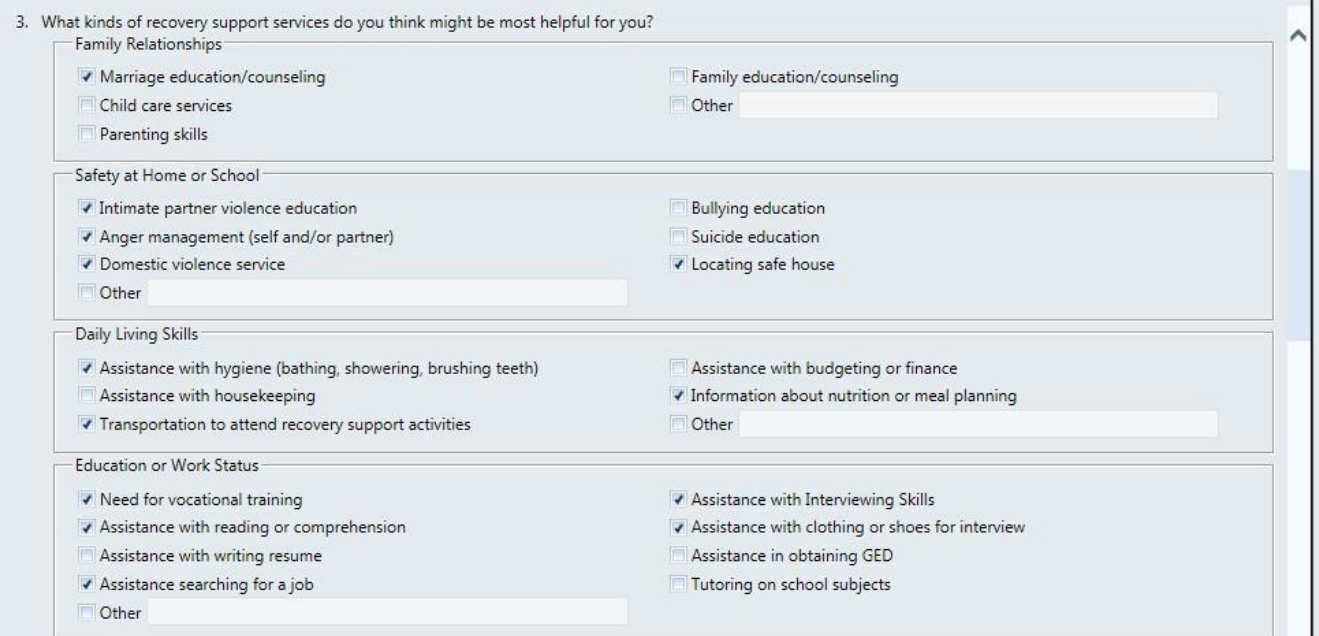

#### **Screenshot of questions 3 (continued)**

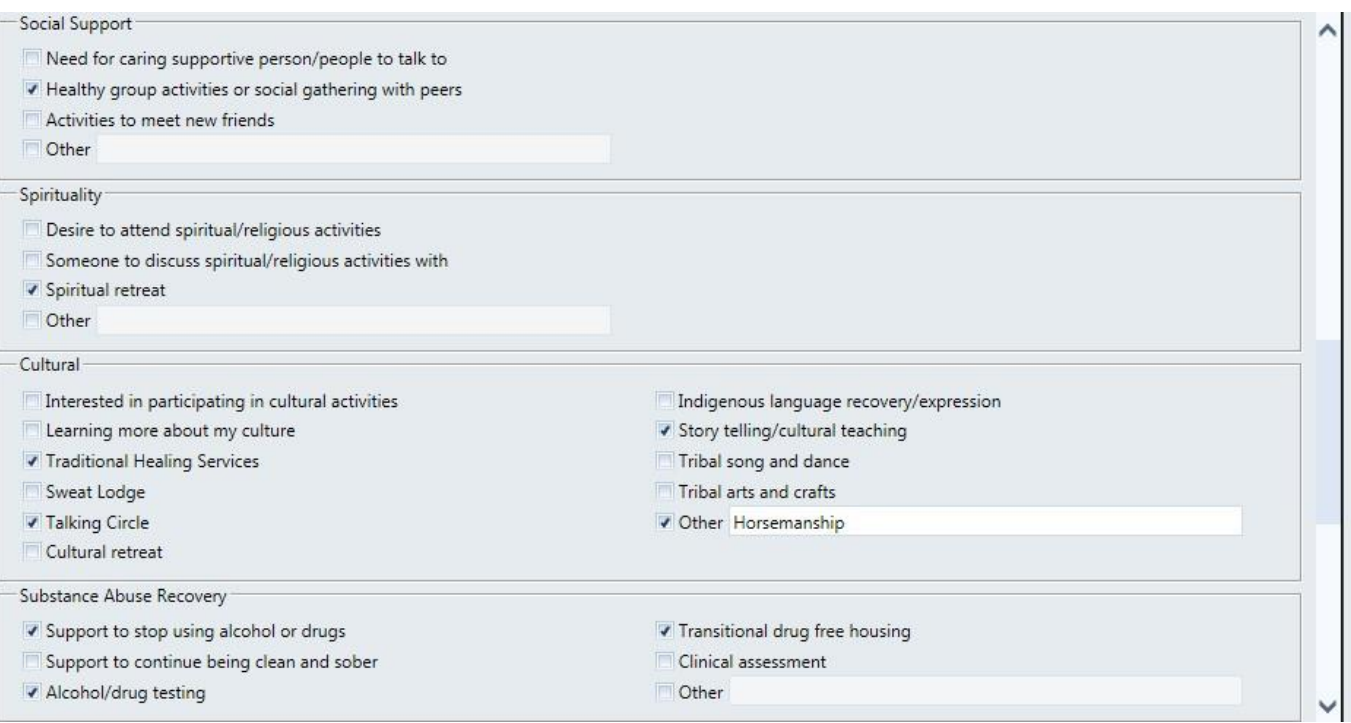

#### **Screenshot of questions 3 (continued)**

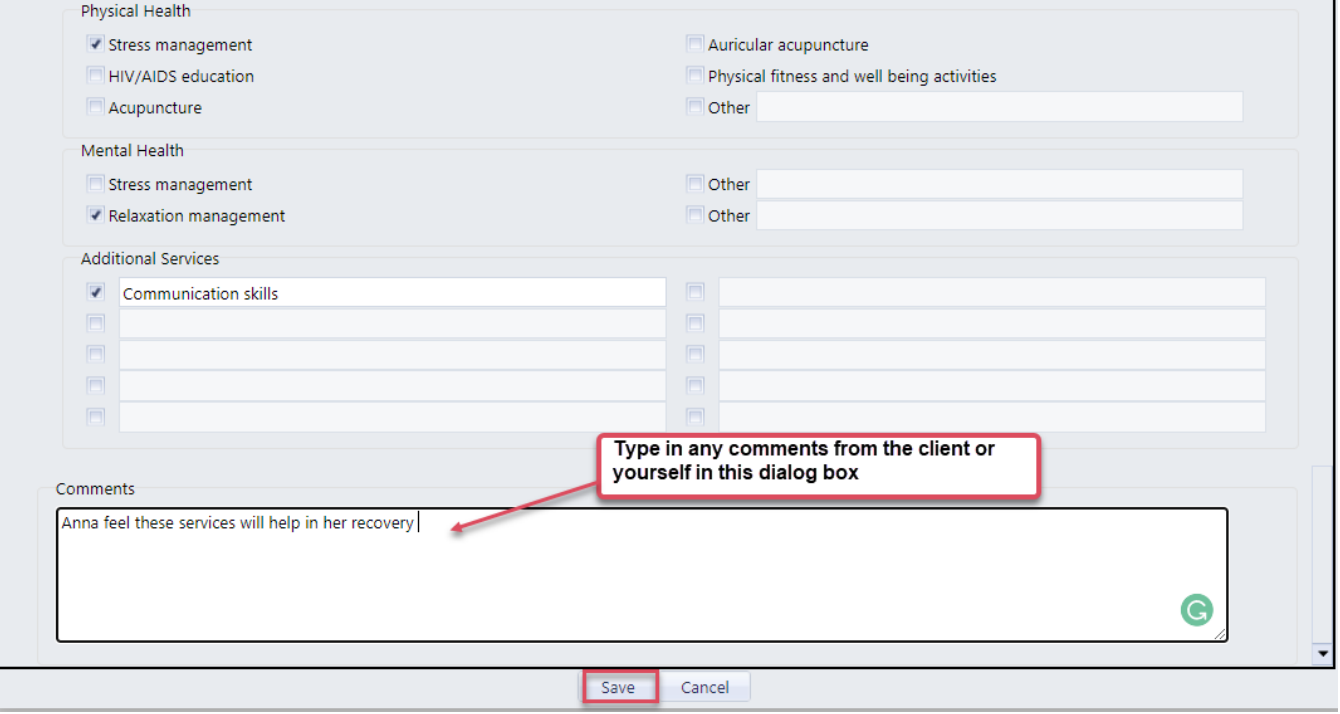

### <span id="page-7-0"></span>**Review of Action Buttons**

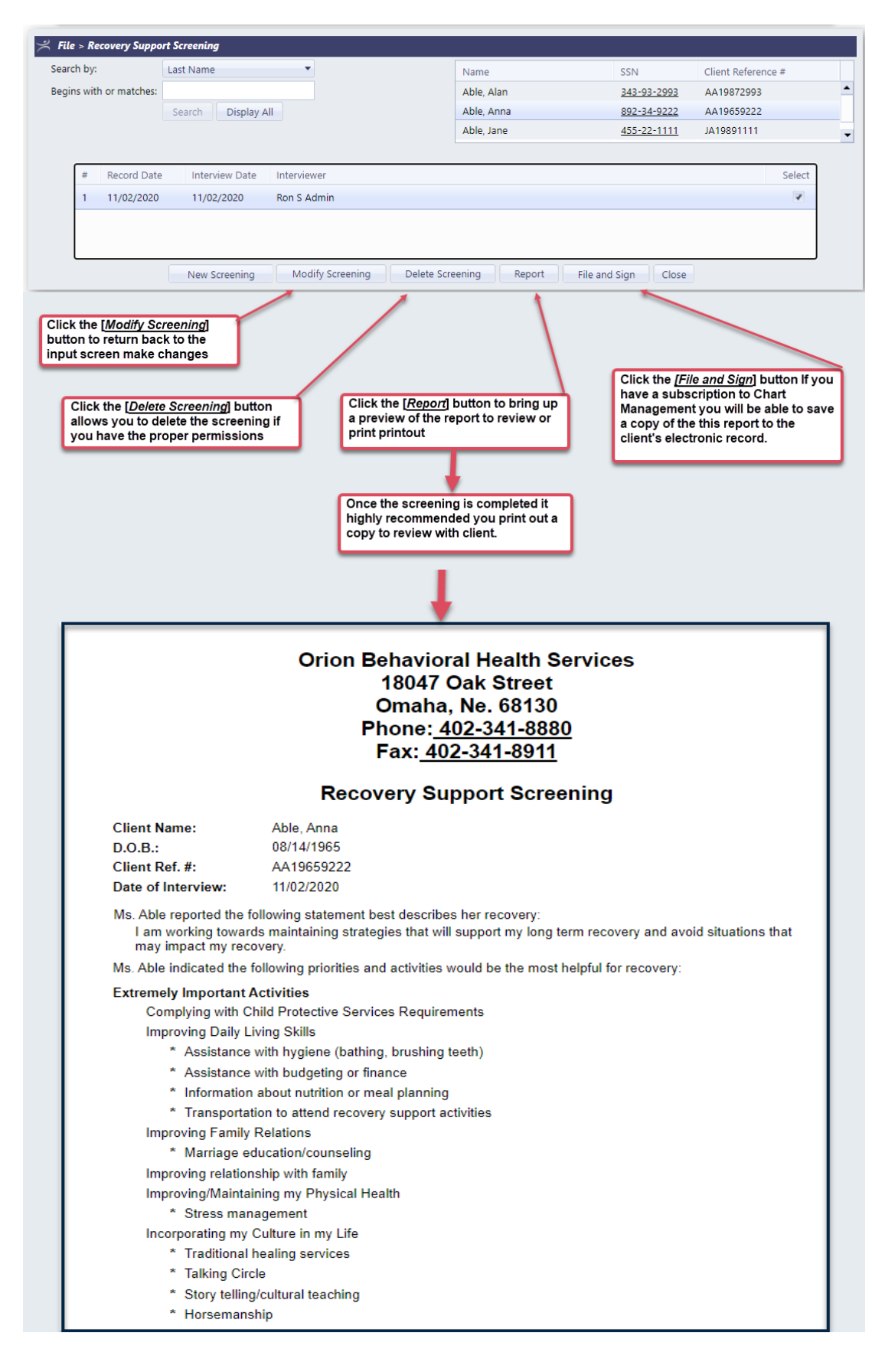

**Module Name:** How to Create a Recovery Support Screening **Powered by Orion Healthcare Technology Document Number RSS-1 Version Number: 9.8.23.0 Build: 06/28/2020 8 |P** a g e